#### Oppsett multifaktor autentisering

For å logge inn på Lyngen kommune sine systemer, må du ha multifaktor autentisering aktivert.

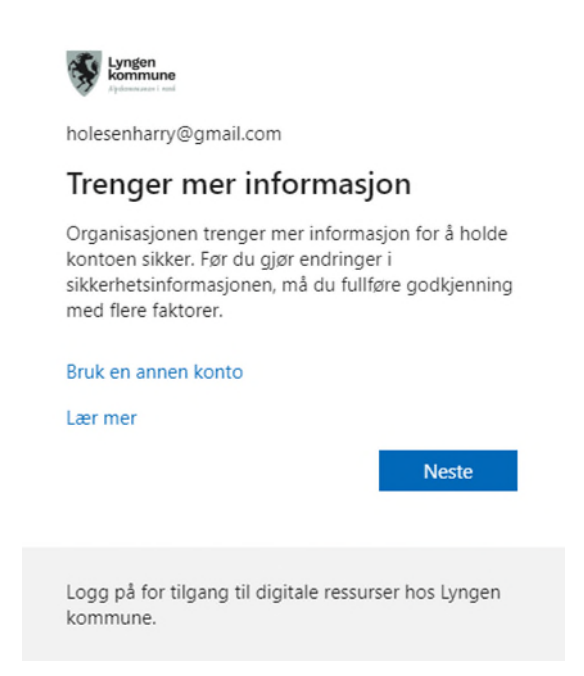

Trykk «Neste». Nå vil du få muligheten til å benytte appen enten Microsoft Authenticator app, eller oppringt eller tekstmelding. Vi anbefaler at Microsoft Authenticator (alternativ #1) benyttes, men det er for mange enklere å ta i bruk alternativ #2 (oppringing / tekstmelding) som ikke krever en app.

#### Alternativ #1: Microsoft Authenticator

**For de som ønsker å benytte app**, så kan «Microsoft Authenticator» benyttes.

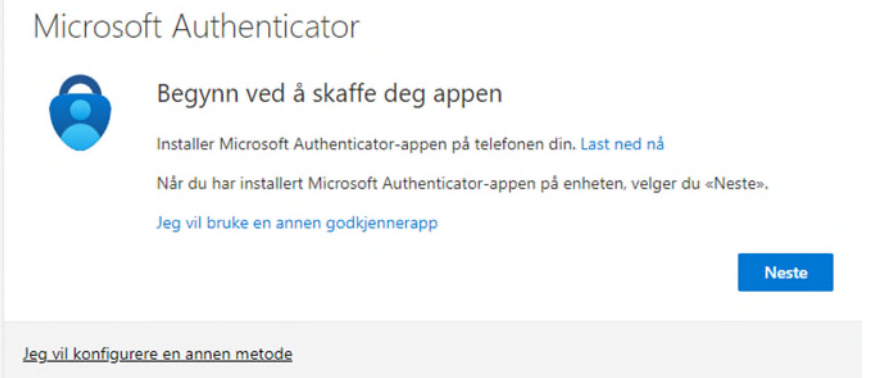

Appen «Microsoft Authenticator» må være installert på telefonen. Denne kan laste denne ned fra App Store eller Google Play. Når den er klar, følg veiledning som vises på nettsiden.

Alternativ #2: Telefon (oppringing / tekstmelding)

**De som ikke vil benytte app** kan trykke på «Jeg vil konfigurere en annen metode» og velge telefon.

### Velg en annen metode  $\chi$

Hvilken metode vil du bruke?

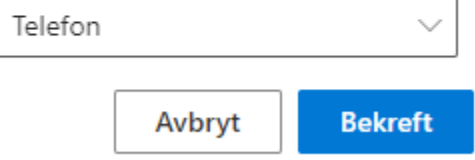

Her velger man Norway, og skriver inn telefonnummret sitt, 8 siffer, samt velger mellom «Send kode i melding» eller «Ring meg».

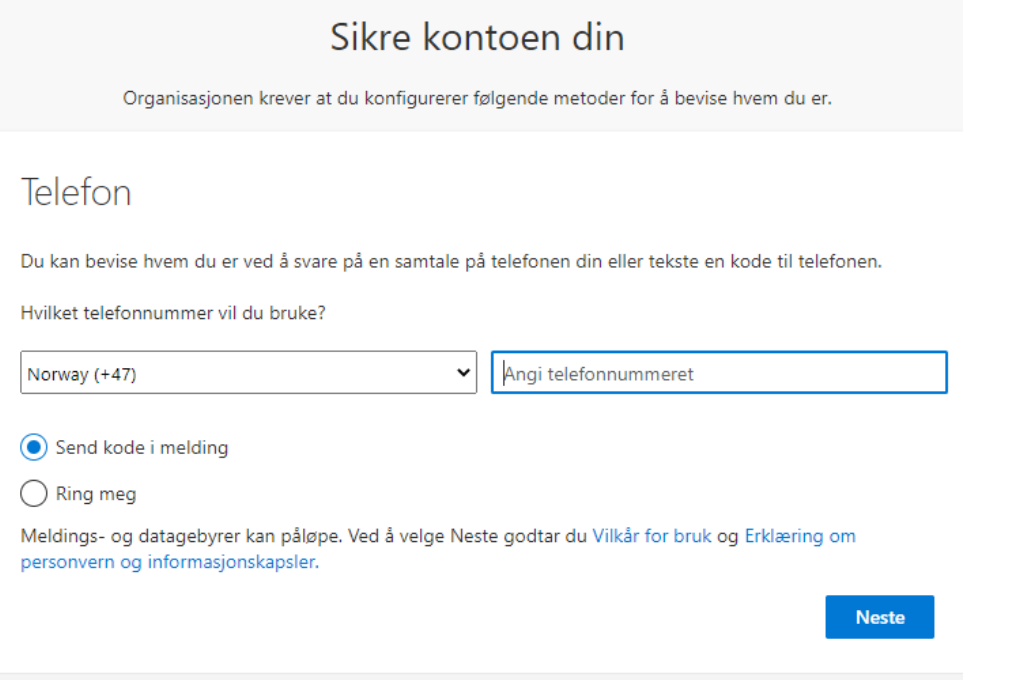

Velges «Ring meg», så får man en oppringing der man bekrefter med tasten **#** etter å ha besvart anropet.

Velges «Send en kode i melding» så får man en kode som må skrives inn i neste bilde.

# Sikre kontoen din

Organisasjonen krever at du konfigurerer følgende metoder for å bevise hvem du er.

## Telefon

Vi har nettopp sendt en 6-sifret kode til +47 40028. Angi koden nedenfor. Skriv inn koden

Send koden på nytt

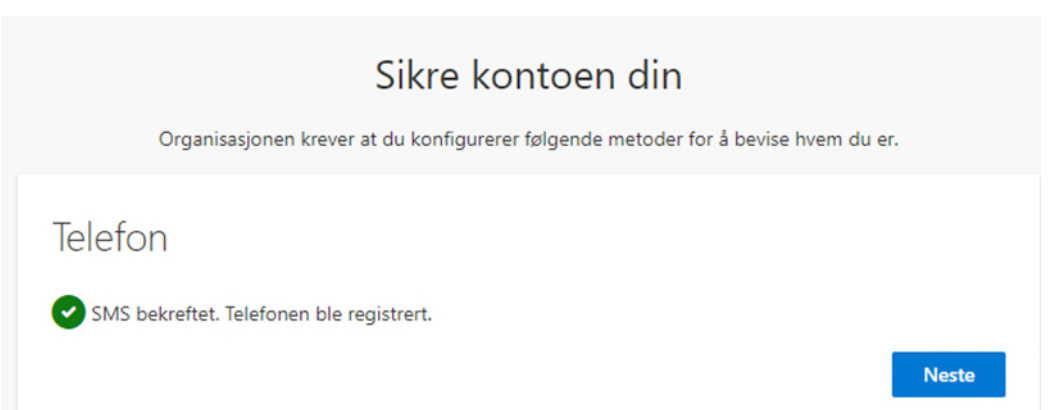

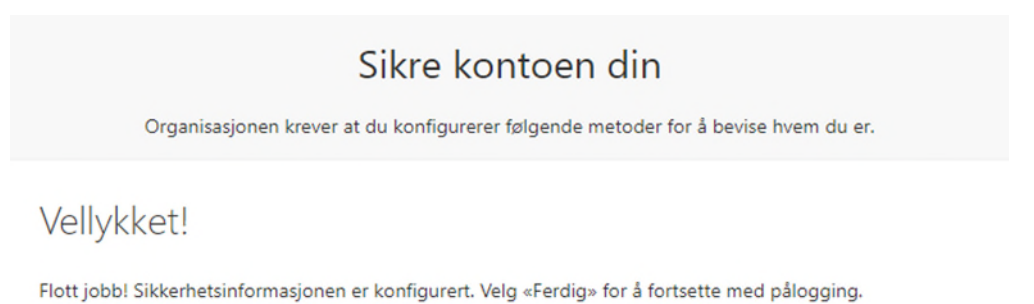

#### Standard påloggingsmetode:

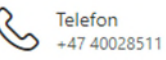

Fullfør

Tilbake

Neste